# **Clinical Care – Portable Video Monitoring in EMR**

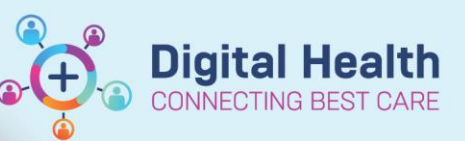

**Digital Health Quick Reference Guide** 

### **This Quick Reference Guide will explain how to:**

Order, document and discontinue Portable Video Monitoring in the EMR.

#### **Definitions:**

**Portable Video Monitoring** – An evidence-based falls prevention strategy extending observation

to monitor patients with a high risk of falls

**Orders and Referrals** – A page within Powerchart used to view, add, complete and discontinue orders.

**PowerForms** – Form-based documentation used in Powerchart.

**Care Compass** - A dashboard view of a patient's chart with relevant activities mapped over time used by Nursing or patient assigned in their care.

# **Order Portable Video Monitoring**

- 1. Navigate to **Orders and Referrals** from the Table of Contents and click **+Add.**
- 2. Search and select **Portable Video Monitoring.**

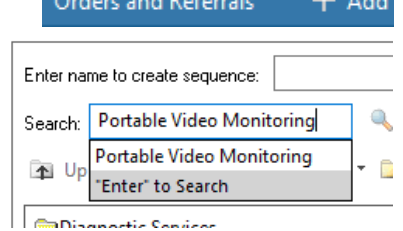

# **Complete the Portable Video Monitoring PowerForm**

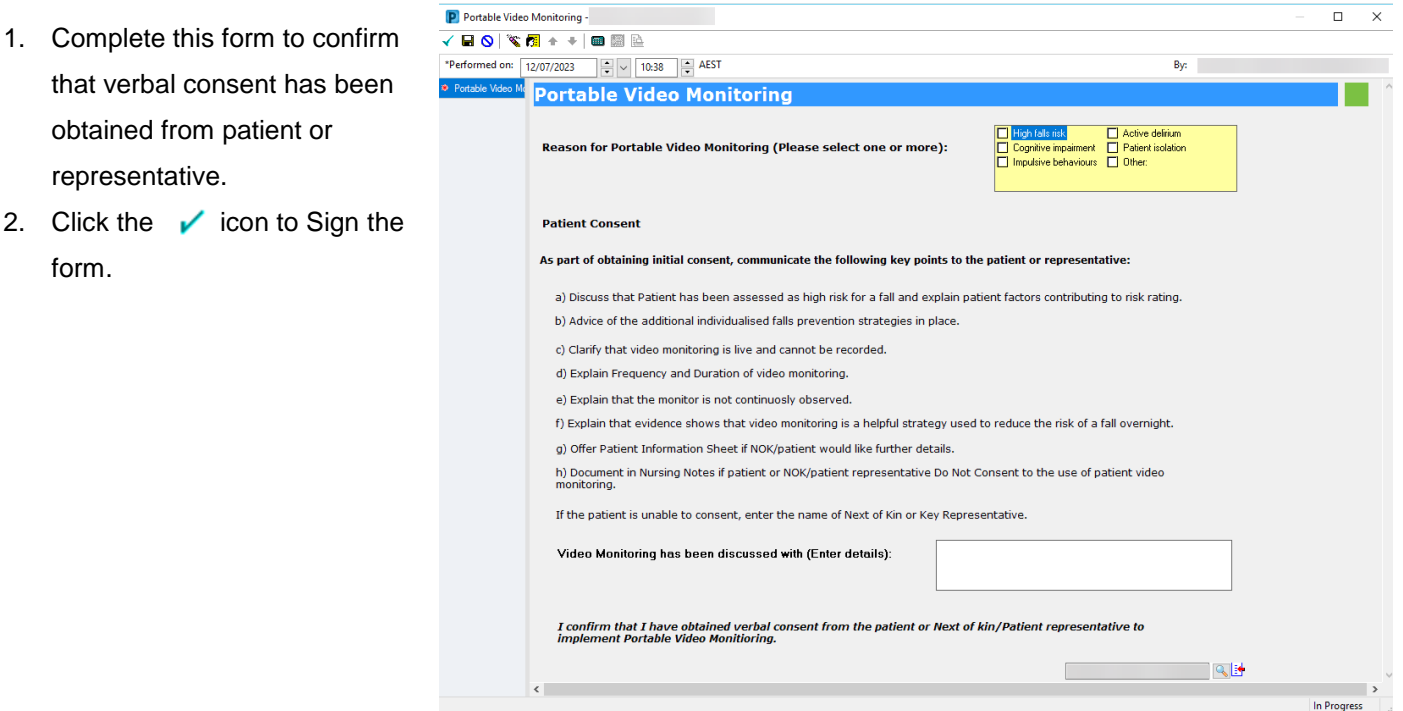

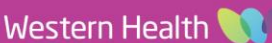

#### **Digital Health** Quick Reference Guide

**Digital Health** 

## **Enter Order Information in the Order Entry Window**

- 1. Enter relevant order details i.e Requested Start Date and Time, Frequency, Duration, Duration Unit, Stop Date and Time.
- 2. Click **Sign** and enter Password.
- 3. Click **Refresh**. Portable Video Monitoring will appear with the status Ordered in the **Orders and Referrals** page.

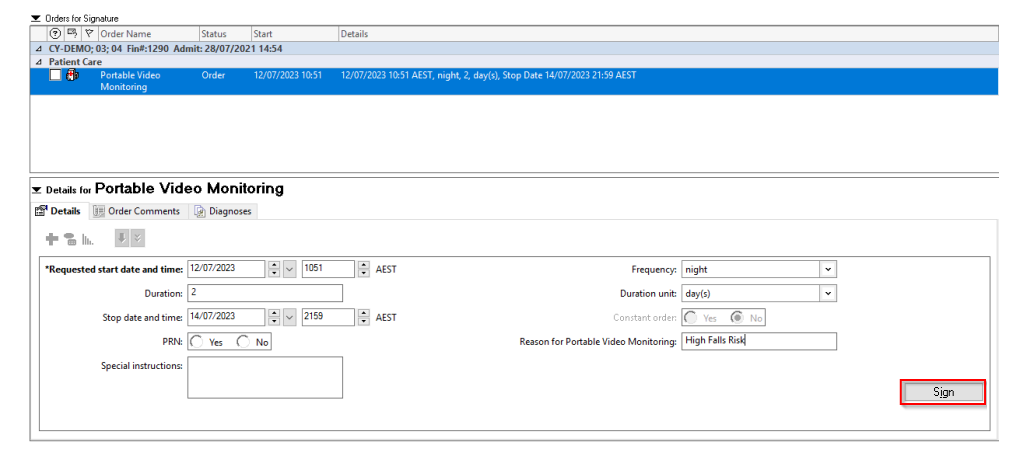

#### **Document Portable Video Monitoring**

- 1. Navigate to **Care Compass** from the main toolbar at the top of the page
- 2. Search for Portable Video Monitoring in the **Activities** tab or **PRN/Continuous** tab.
	- Note: Task in Activities tab will only appear if it is due within 2, 4 or 12 hours.
- 3. Click **Document**.
- 4. Complete relevant **Interactive View** data.
- 5. Click the  $\sqrt{\ }$  icon to Sign.

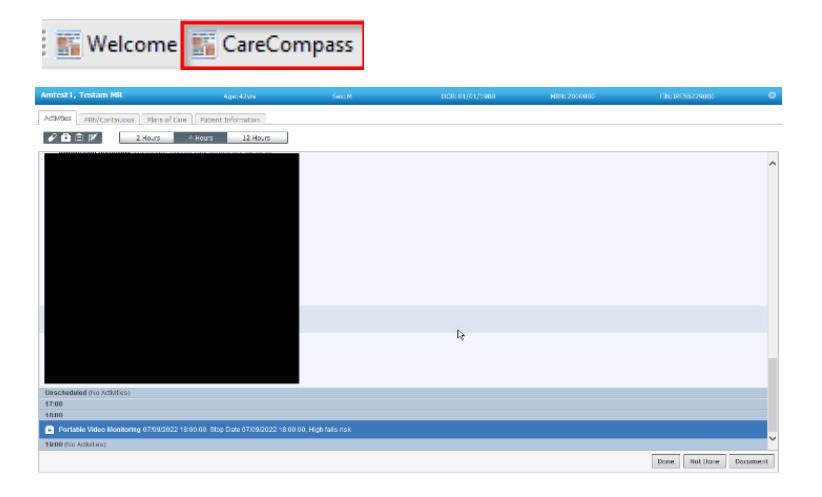

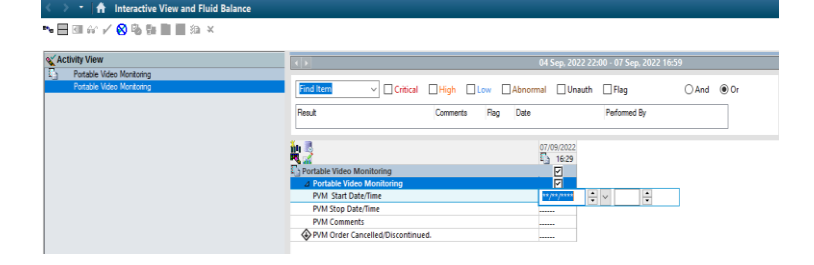

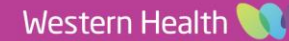

Orders For Signature

**Digital Health** 

NECTING BEST CARE

# **Discontinue Portable Video Monitoring**

- 1. Navigate to **Orders and Referrals**.
- 2. Find the Portable Video Monitoring order. This will appear under the **Patient Car**e category.
- 3. Right click on the order and select **Cancel/DC**.
- 4. Select **Discontinue Reason.**
- 5. Click **Orders for Signature** and **Sign**.
- 6. Enter Password and click OK.
- 7. Portable Video Monitoring Status will appear with a Discontinued status in the **Orders and Referrals** page.

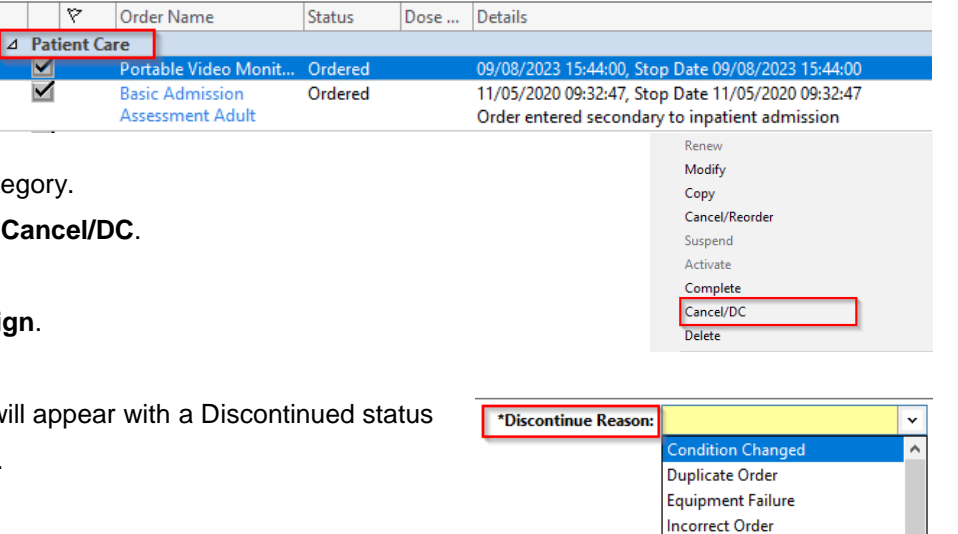

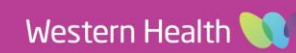